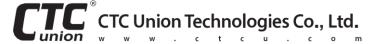

# Quick Installation Guide

# FRM220-CCF20

2-Channel Contact Closure Media Converter

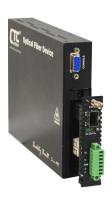

#### FRM220-CCF20 QIG

Version 1.1 August, 2019

#### CTC Union Technologies Co.,Ltd.

Far Eastern Vienna Technology Center (Neihu Technology Park) 8F, No. 60 Zhouzi St., Neihu, Taipei 114, Taiwan

T +886-2-26591021

F +886-2-26590237

E sales@ctcu.com

H www.ctcu.com

To download this QIG, please visit <a href="https://www.ctcu.com/en/download.html">https://www.ctcu.com/en/download.html</a>

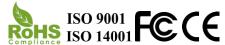

2019 CTC Union Technologies Co., LTD.

All trademarks are the property of their respective owners.

Technical information in this document is subject to change without notice.

## **Table of Contents**

| Introduction                          | 4  |
|---------------------------------------|----|
| Management Features                   | 4  |
| Features                              | 5  |
| Specifications                        | 5  |
| Panel                                 | 7  |
| Chassis Installation                  | 7  |
| About SFP & SFP Installation          | 8  |
| LED Indicators                        | 9  |
| Console Management                    | 10 |
| Main Menu Operation                   |    |
| Channel Information and Configuration | 12 |
| Fiber Information and Configuration   | 13 |
| Device Information and Configuration  | 15 |
| Upgrading                             |    |
| Firmware Upgrading via NMC Card       | 18 |
| Application                           | 19 |

#### Introduction

FRM220-CCF20 models are 2-channel contact closure fiber converters that can provide transmission of contact closure via fiber optic link. With SFP socket, FRM220-CCF20 provides SFP-LC connector that enables multi-mode, single-mode or bi-directional transmission using only a single fiber cable.

The contact closure module has two relay inputs and outputs. Outputs are normally open relays. The relay output follows the relay inputs at the remote end. When the remote relay input is shorted, the local relay output is closed. The front panel provides LED indicators that offer real-time information of input and output status. Applications include alarm event triggering, building automation, environmental control systems, fire & alarm systems, gate control, traffic signal control equipment, and more.

**WARNING:** Fiber optic equipment may emit laser or infrared light that can injure your eyes. Never look into an optical fiber or connector port. Always assume that fiber optic cables are connected to a laser light source.

## Management Features

FRM220-CCF20 has an embedded processor which can be used to configure the device for stand-alone operation. When placed in a stand-alone chassis with DB9 console port, these devices support a text based serial terminal with an easy to use menu system for configuration. When placed in a managed chassis, the card is configured and monitored through the chassis NMC (network management controller) via local console or remote Telnet, Web HTTP or SNMP.

- Stand-alone with serial console, menu driven
- Rack management When placed in NMC managed rack, all other settings are overridden by the NMC management.

#### Features

- · Transmit a single contact closure in one or two directions
- Transmission distance up to 120KM
- 125VAC 0.5A or 30VDC 1A relay output
- Point-to-point transmission architecture
- Plug-and-play design to ensure ease of installation
- Hot-swappable rack module

## **Specifications**

Connector 1 x SFP+ LC cage

Data rate 155MbpsDuplex mode Full duplex

Distance 2KM (Multimode), 30KM (Single-mode), 50KM (Single-mode)

Wavelength 850nm/1310nm/1550nm

#### **Relay Contact**

- Input Contact (I1, I2)
  - Input Dry Contact Closure
- 2 inputs (I1, I2)
  - Removable terminal block connector
- Output Contact (K1, K2)
  - Output SPST relay
  - Normally open
  - Removable terminal block connector
- Relay Contact Power Output
  - Rating (Resistive): 0.5A @ 125VAC or 1A @ 30VDC
  - Carrying Current (Max.): 2A
  - Switching Power (Max.): 62.5AV. 30W
  - Switching Voltage (Max.): 250VAC, 220VDC
  - Switching Current (Max.): 2A

#### Power

- Operating Voltage: 8~15VDC
- Support power input reverse polarity protection
  - Consumption: 4W (Max.)

#### Mechanical

- Dimensions: 155mm (D) x 208mm (W) x 88mm (H)
- Weight: 200 g

#### Environment

- Operating Temperature: 0°C~50°C
- Storage Temperature: -10°C~85°C
- Humidity: 5%~95% (non-condensing)
- MTBF: >100,000 Hours

#### Panel

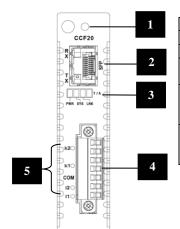

| No. | Description                   |  |  |
|-----|-------------------------------|--|--|
| 1   | Thumb screw                   |  |  |
| 2   | SFP slot                      |  |  |
| 3   | Power, System, Link,          |  |  |
|     | Test/Alarm LED indicators     |  |  |
| 4   | Removable terminal block for  |  |  |
|     | input contacts, COM and       |  |  |
|     | output contacts               |  |  |
| 5   | Input contacts (I1, I2), COM, |  |  |
|     | output contacts (K1, K2) LED  |  |  |
|     | indicators                    |  |  |

Table 1.Panel Index Reference

#### Chassis Installation

The contact closure media converter units can be placed in CH01M 1-slot with console, CH02M 2-slot with console, CH02-NMC 2-slot with NMC or the full CH08 or CH20 chassis.

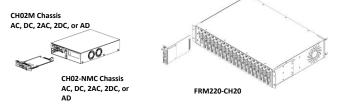

Follow all ESD precautions when handling the card and SFP modules.

#### About SFP & SFP Installation

**FRM220-CCF20** accepts any SFP units that comply with the MSA standard. Follow all ESD precautions when handling the card and pluggable modules. Fiber optic components and cables are very sensitive to dirt, dust and mishandling, especially in high-speed networks. Dirty or mistreated fiber may cause errors and an unwanted degradation of signal quality. Remove the dust caps on SFP and patch cables only when ready to plug in optical cables.

#### Installation

CTC Union supplied SFP modules are of the Bale Clasp type. The bale clasp pluggable module has a bale clasp that secures the module into the SFP cage.

- Inserting a Bale Clasp SFP Module into the cage
   Step 1. Close the bale clasp upward before inserting the pluggable module.
  - Step 2. Line up the SFP module with the port, and slide it into the cage.
- Removing a Bale Clasp SFP Module
  - Step 1. Open the bale clasp on the SFP module. Press the clasp downward with your index finger.
  - Step 2. Grasp the SFP module between your thumb and index finger and carefully remove it from the SFP cage.

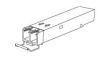

Bale Clasp type SFP with bale open

## **LED Indicators**

| LED                  | Color      | State | Descriptions                                                      |
|----------------------|------------|-------|-------------------------------------------------------------------|
| PWR                  | Green      | On    | Power on                                                          |
|                      |            | Off   | No power                                                          |
|                      |            | Flash | Upgrade firmware     (On/Off 100ms)     Device is in disable mode |
|                      |            |       | (On: 1 second, Off: 4 seconds)                                    |
| System               | Green      | On    | Normal                                                            |
|                      |            | Off   | System errors                                                     |
| Link                 | Green      | On    | Link up and sync                                                  |
|                      |            | Flash | Link up but sync loss (On/Off 100ms)                              |
|                      |            | Off   | Loss of signal                                                    |
| Alarm/<br>Test       | Red        | On    | Link down, sync loss or power error                               |
|                      |            | Off   | Normal                                                            |
|                      |            | Flash | Local loopback test or loopback detected (On/Off 100ms)           |
| CH1~2 Input (I1, I2) | Green      | On    | Active                                                            |
|                      |            | Off   | Not active                                                        |
| CH1~2 Output         | . I (areen | On    | Active                                                            |
| (K1, K2)             |            | Off   | Not active                                                        |

## Console Management

When placed in the chassis, this card can be locally managed by connecting a simple serial terminal such as a notebook computer that has an RS232 port or via a commonly available USB to RS232 adapter. In Windows® XP, HyperTerminal™ is an application available for emulating a serial terminal. You can also search for TeraTerm or PuTTY which are free alternatives, especially if your operating system is Vista or Win7.

#### Settings:

Baud Rate: 38,400 Data bits: 8 Parity bits: none Stop bits: 1

Handshaking: none Emulation: VT-100

Default username/password: admin/admin

Connect the serial cable to the chassis' DB9. Run the terminal emulation program. About 3 seconds after being powered on, the FRM220-CCF20 will display the login menu as shown in the following example.

#### Example of Login Menu Console Screen

**NOTE:** All settings done by console menu are ignored if the card is placed in the chassis (such as FRM220-CH20) with NMC/SNMP management. The card will follow the settings done via the chassis management. (Refer to NMC Operation Manual for details on managing all cards.)

## Main Menu Operation

Select any of the menu items by keying in the menu item number or letter. Use the [ESC] key to **Logout**. Any setting is immediately applied to the converter's circuitry. After all of the parameter settings have been selected, go to the Main menu page and press "S" to store the settings in non-volatile RAM (NVR).

- <1> Channel Information And Configuration: Enter this menu to view the Input and Output status for Channel 1 and 2. Users can also set up how relay is controlled in this configuration page.
- <2> Fiber Port Information And Configuration: Enter this menu to view status of SFP slot and view DD information of the inserted SFP. Users can also set up "Port Active", enable or disable "Loopback" and "ALS" function in this menu.
- <3> Device Information And Configuration: Enter this menu to enable/disable the device, reset the device, set the device to factory default settings and enable/disable "Input Debounce" function.
- <U> Update with X-Modem: Update firmware via X-Modem.
- <S> Store Parameters: Saves the setting parameters into non-volatile RAM (NVR).
- <P> Password Setup: Enter this menu to change the login password. The old password must be keyed in followed by the new password twice. If the password is ever forgotten, please contact customer support for details on resetting the password.

## **Channel Information and Configuration**

The table displayed in the upper part of the screen shows the current status of channel 1~2 Input & Output. Once the status of channel 1~2 has been changed, real-time status information will be shown here.

<1> <2> **Channel 01~02:** Select the channel that you want to configure and set up how relay of the specified channel is controlled. Five methods are provided. For application diagrams of each mode, please refer to "**Application**" section.

"By Input" which means the relay is triggered by actual input signals. If the local device is "Relay open", then remote device is also "Relay open" and vice versa

"Force Off" is to manually turn off (Relay open) the specified channel.

"Force On" is to put the specified channel in shorted state (remote K relay closed) no matter whether there is actual input or not, indicating an alarm condition.

"FX Sync Loss: Off" option is to turn off (Relay open) the specified channel when a fiber link loss occurs.

"FX Sync Loss: On" option is to put the specified channel in shorted state (Relay closed) no matter whether there is actual input or not, indicating an alarm condition in the fiber connection.

## Fiber Information and Configuration

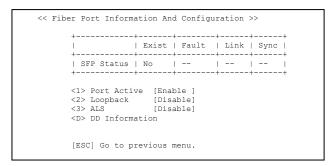

The table displayed in the upper part of the screen shows the current state of SFP slot.

- <1> Port Active: Enable or disable this fiber port. When disabled, this port is forced down regardless of the fiber connection
- <2> Loopback: Enable or disable loopback function. This FRM220-CCF20 media converter incorporates loop back features which allow loop back testing to confirm that the fiber optic connection is operating normally or not.

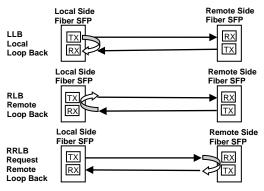

<2> ALS: Enable or disable ALS function. Automatic Laser Shutdown (ALS) is a technique used to automatically shut down the output power of the transmitter in case of fiber break according to ITU-T G.664. This is a safety feature that prevents dangerous levels of laser light from leaking out of a broken fiber, provided ALS is provisioned on both ends of the fiber pair. The sequence of events is as follows. If a fiber is cut, the receiver will detect a Loss Of Signal (LOS). The ALS agent will turn off the transmitter. The receiver at the far end will then detect an LOS and its ALS agent will turn off the transmitter. In this way the entire fiber will go dark.

<D>**DD Information:** View digital diagnostics information of the inserted SFP transceiver.

## **Device Information and Configuration**

- <1> Device Active: Enable or disable the device. When disabled, all LED indicators will be turned off except the power LED indicator.
- <2> Device Reset: This will cause the soft reboot of the device and parameters settings in NVR to be reloaded.
- <3> Factory Default: Restores all settings to factory default. The save operation must still be performed.
- <4> Input Debounce: When enabled, the device can stabilize bouncing situations when power signals are rising and falling constantly.

## Upgrading

#### Stand-alone Firmware Upgrading via Xmodem

The **FRM220-CCF20** card may be firmware upgraded using XMODEM when placed in the chassis such as CH02M. The user may use serial terminal such as a notebook computer that has an RS232 port or via a commonly available USB to RS232 adapter. Then, use a serial terminal that can support XMODEM such as TeraTerm to start Firmware upgrade process.

#### **Quick Procedure**

 In the Main Menu, Key in "U" to enter Firmware upgrade page. Then, Key in "1" to start uploading Firmware.

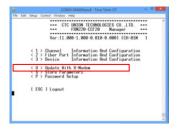

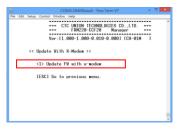

Select "Y" and then send Firmware file via Xmodem and select the Firmware file that you want to upload.

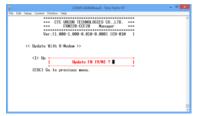

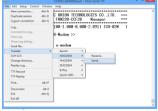

3. Start upgrading new Firmware image.

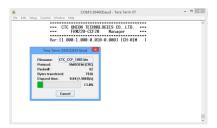

4. Check the Firmware version after completing the Firmware upgrade process.

```
*** CTC UNION TECHNOLOGIES CO.,LTD. ***

*** FRM220-CCF20 Manager ***

Ver:[1.000 - 000 1 CH-01M 1
```

## Firmware Upgrading via NMC Card

The FRM220-CCF20 card may be firmware upgraded when it is placed in the FRM220 with NMC management card. The user may use a local console connection to the NMC, a remote Telnet (IP) connection, or a Web based (HTTP) connection with any available browser. The NMC communicates to all cards through a serial TTL control bus. The upgrade code is transferred to the NMC by way of TFTP server.

#### Quick Procedure

Place the line card's upgrade code on the TFTP server. Make sure you know the case sensitive file name. Connect to the FRM220-NMC by local console or by remote Telnet connection. From the main menu choose:

<L> SNMP System Configuration Setup

Then:

<U>> Upgrade Line Card Menu

```
***********
           *** CTC UNION TECHNOLOGIES CO., LTD. ***
           << Upgrade Line Card Menu >>
       Target IP : 59.125.162.252
       Target Gateway : 59.125.162.241
TFTP Server IP : 59.125.162.243
Please select a card type:
<1>: FRM220-10/100I and FMC-10/100I <3>: FRM220-SERIAL
                                    <4>: FRM220-155MS
<2> : FRM220-FXO/FXS
<5>: FRM220-DATAPORT
                                    <6>: FRM220-E1/T1
<7>: FRM220-1000EDS/1000ES-2F
                                  <8> : FRM220-1000ES-1/1000E-1/2F
<9>: FRM220-10/100IS-2
                                   <A> : FRM220-1000TS/1000T
<B>: FRM220-3R-2.7G-2S/3S
                                   <C> : FRM220-5E1/ET100T
<D>: FRM220-5E1/ET100S
                                    <E> : FRM220-Eoe1
<F> : FRM220-3R-10G/SS/SX/XX
                                    <G>: FRM220-3R-10G/SS/SX/XX CDR
%< Snip ...
<X>: FRM220-16E1/ET100T
                                   <Y>: FRM220-16E1/ET100S
<Z> : FRM220-CCF20
<ESC>: Previous Menu
```

Select the line card type (FRM220-CCF20) and local unit. Enter filename.

The upgrade should complete in only a couple of minutes. DO NOT disconnect or pullout/insert any other cards during the upgrade process.

## **Application**

In the following example, it illustrates how relay control of "By Input", "Force Off", "Force On", "FX Sync Loss: Off" and "FX Sync Loss: On" modes work. In every application diagram, the local device is placed on the left-hand side and the remote device is on the right-hand side. Signals are transmitted between two devices via fiber transmission. See below for the detailed application diagram of each mode.

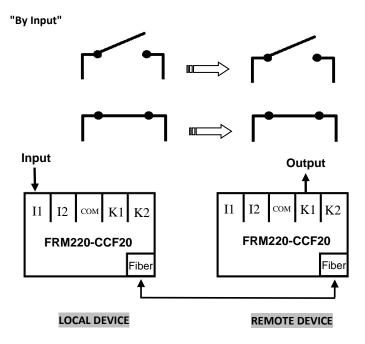

The K1 relay of the remote device reacts depending on signals received from the local device. When the I1 inputs from the local device are on (Relay closed), the KI relay of the remote device is also on (Relay closed) and vice versa.

## "Force Off" (Relay Open)

When this mode is selected, it will force the relay of the remote device to open regardless of the input signals from the local device.

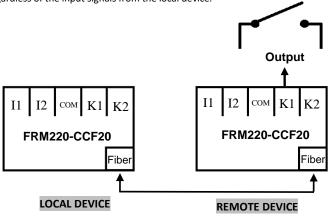

## "Force On" (Relay Closed)

When this mode is selected, it will force the relay of the remote device to close regardless of the input signals from the local device.

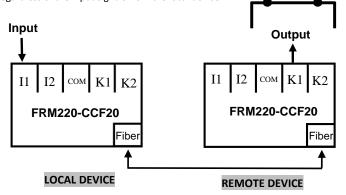

## "FX Sync Loss: Off" (Relay Open)

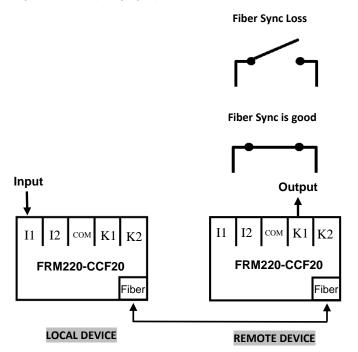

In "FX Sync Loss: Off" mode, the relay of the remote device depends on the status fiber link. If the fiber sync is good, the relay is closed. If the fiber sync is broken, then the relay is open.

"FX Sync Loss: On" (Relay Closed)

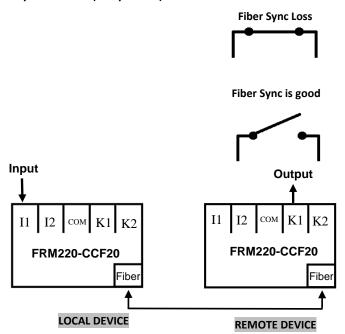

In "FX Sync Loss: On" mode, the relay of the remote device depends on the status fiber link. If the fiber sync is good, the relay is open. If the fiber sync is broken, then the relay is closed.

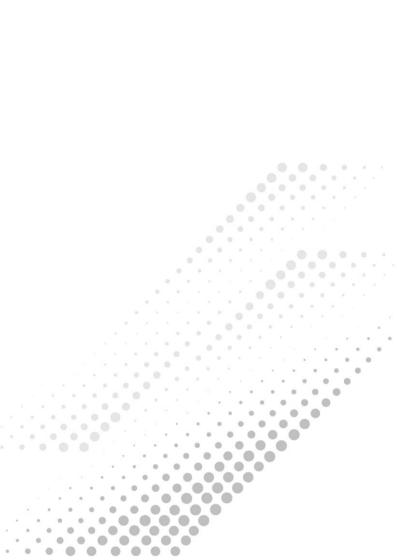